# 第3章 キーボードの操作に 慣れよう

キーボードを使って文字や数字などを 入力したり、文字を変換したりします

STEP1 文字を入力する STEP2 文字を変換する 練習問題

# STEP1 文字を入力する • Wordを起動しよう。 のびのびで作成

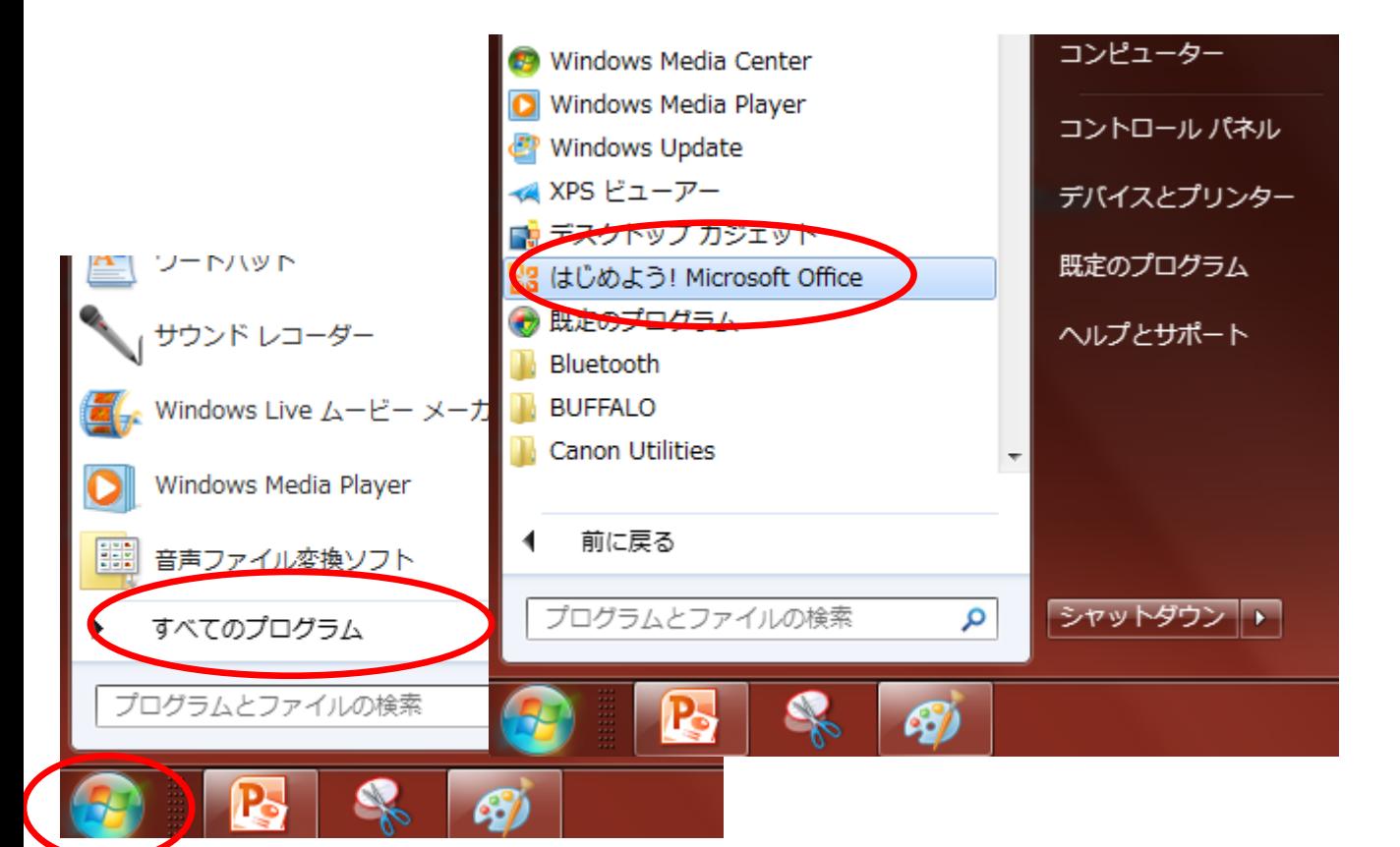

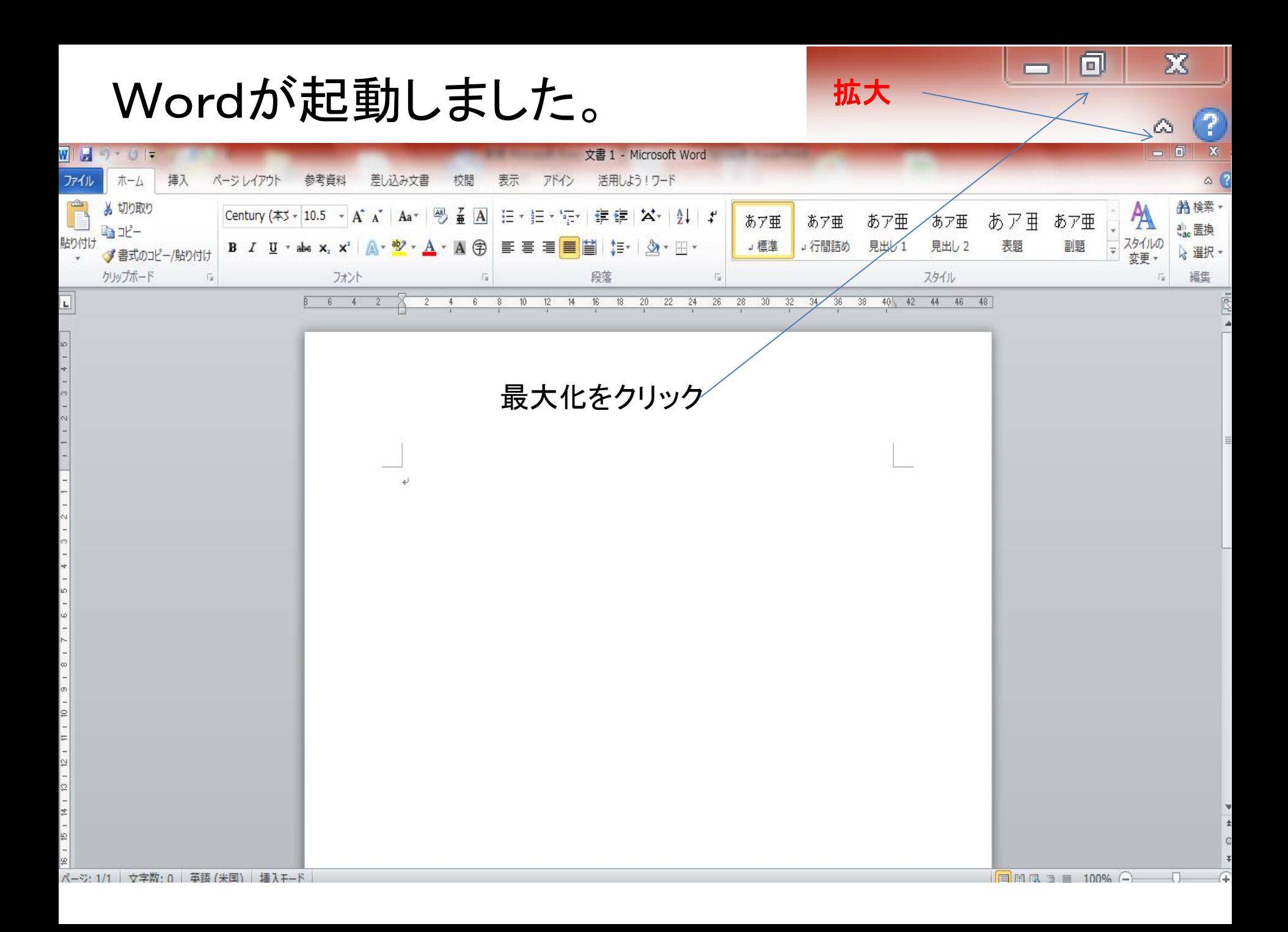

# 日本語を入力するには「カタカナひらがなキー」 「半角全角キー」「英数キー」を使い言語バー が「あ」になるようにする。

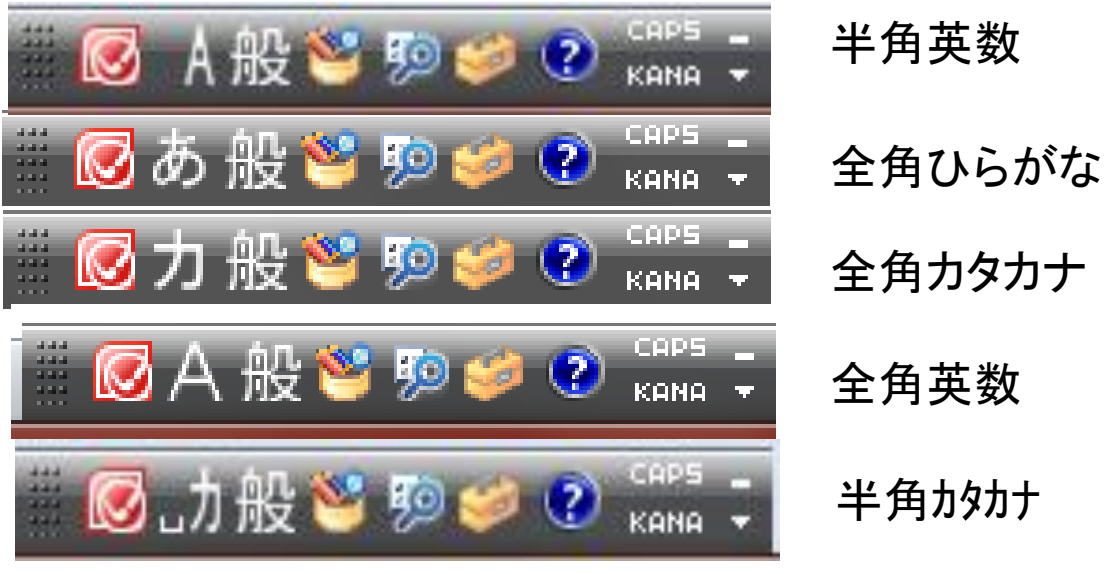

言語バーがひらがなの時日 本語入力できる

#### 全角英数

半角カタカナ

入力方式は2通りありますが ローマ字入力のが良いでしょう 2.かな入力

1.ローマ字入力

### ローマ字入力と、かな入力の切り替え

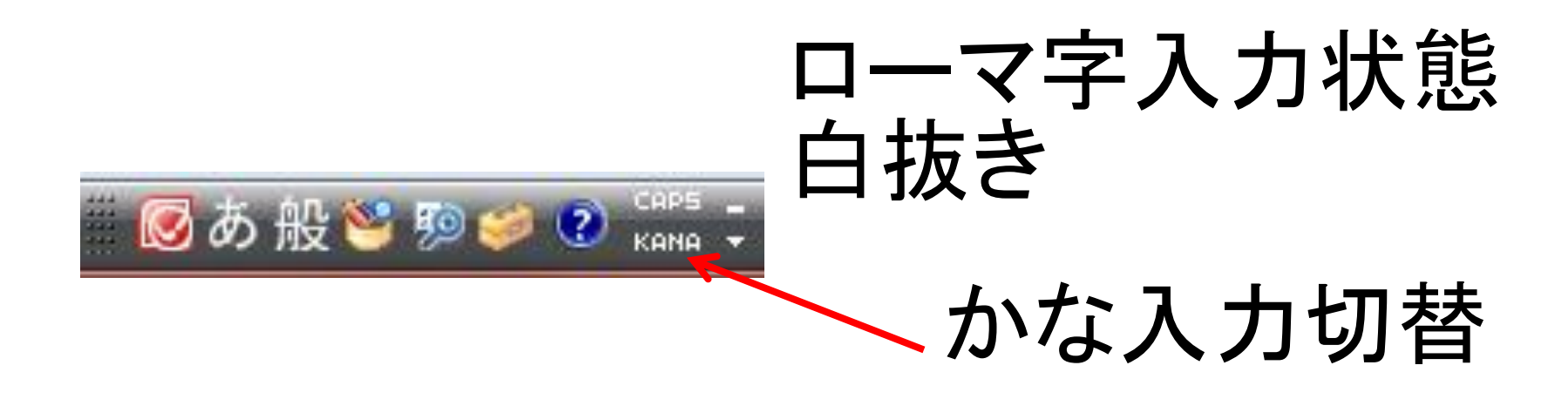

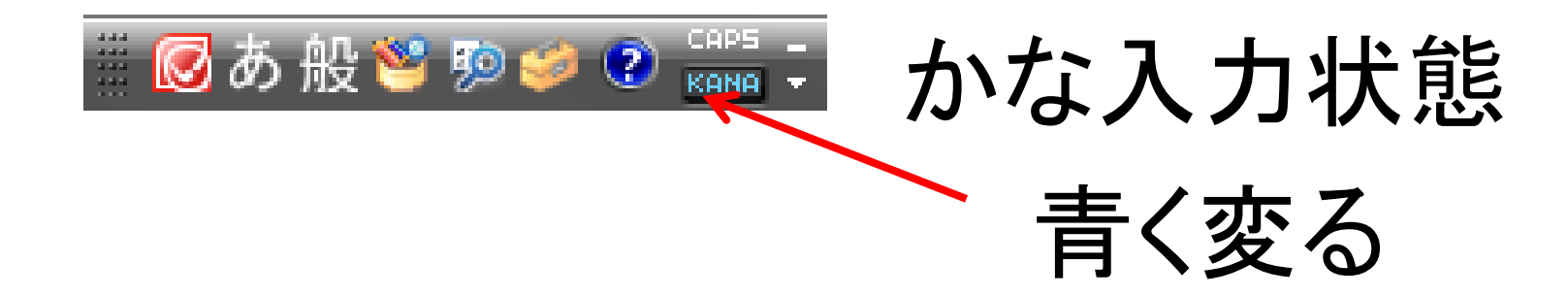

# ローマ字入力と、かな入力

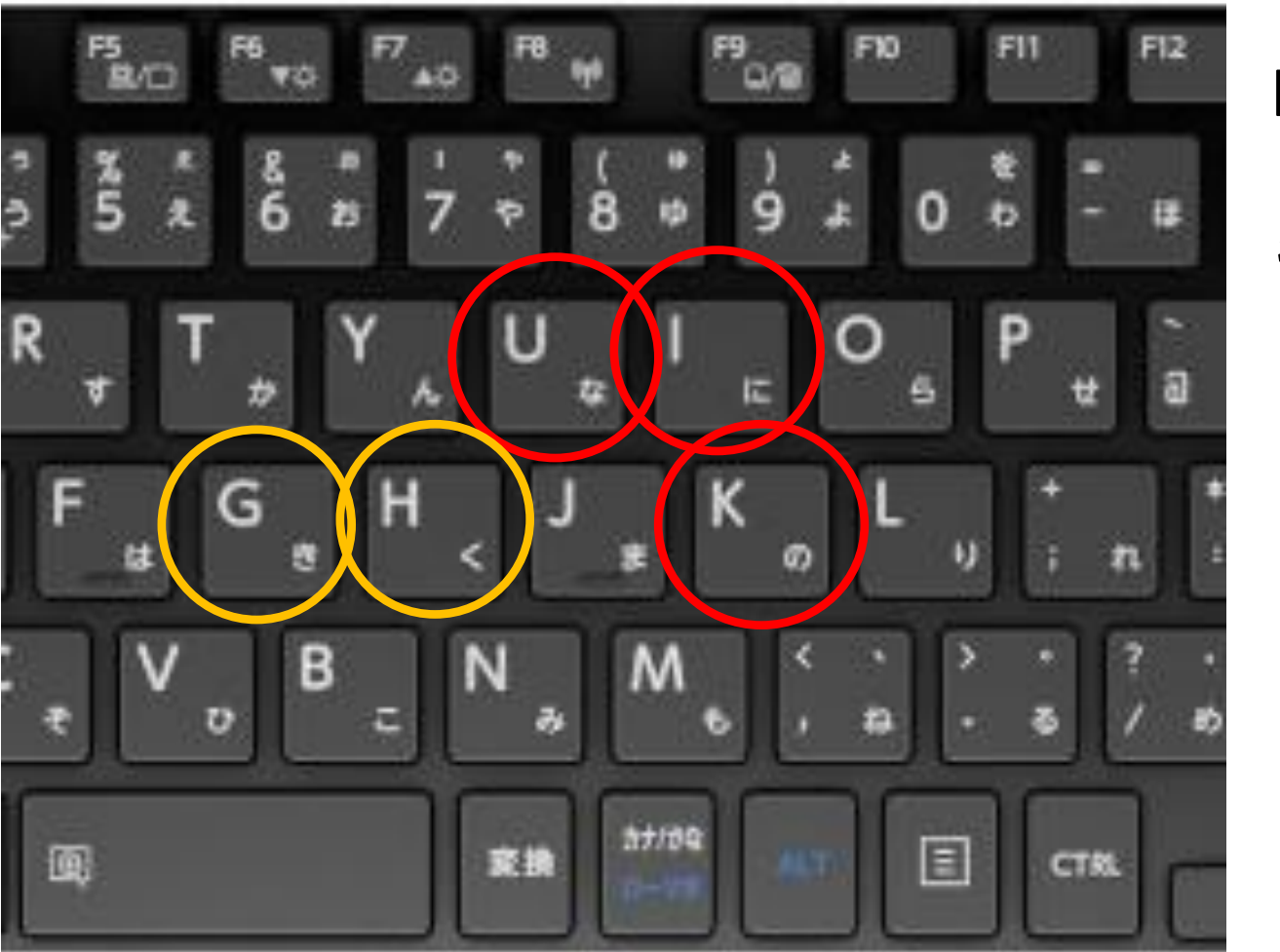

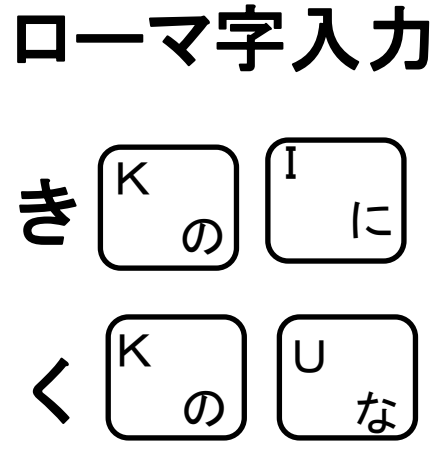

かな入力

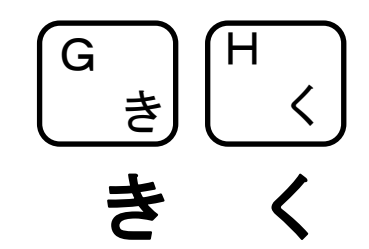

## ローマ字入力(かな入力は省きます)

1.文字の入力 ①ローマ字入力が出来る状態 になっているか確認  $\mathbf{E} = \mathbf{S}$  and  $\mathbf{A} = \mathbf{A} \mathbf{B}$  and  $\mathbf{A} = \mathbf{B} \mathbf{B}$  and  $\mathbf{A} = \mathbf{B} \mathbf{B}$  and  $\mathbf{A} = \mathbf{B} \mathbf{B}$  入力した文字の下側に点線 が付きます。 3「Enter]を押します。 Enter を押して改行しておきましょう

各種キーの使い方

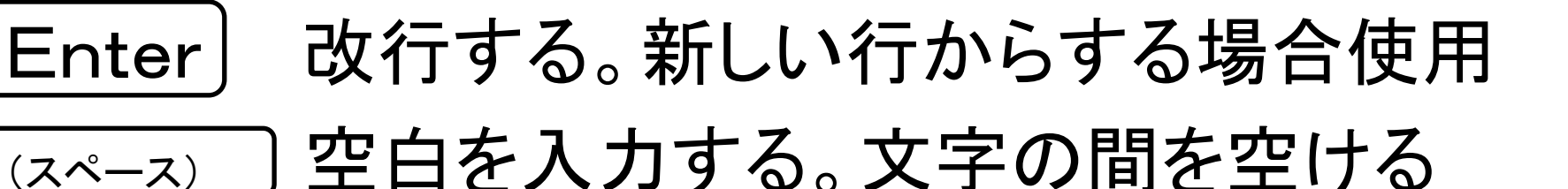

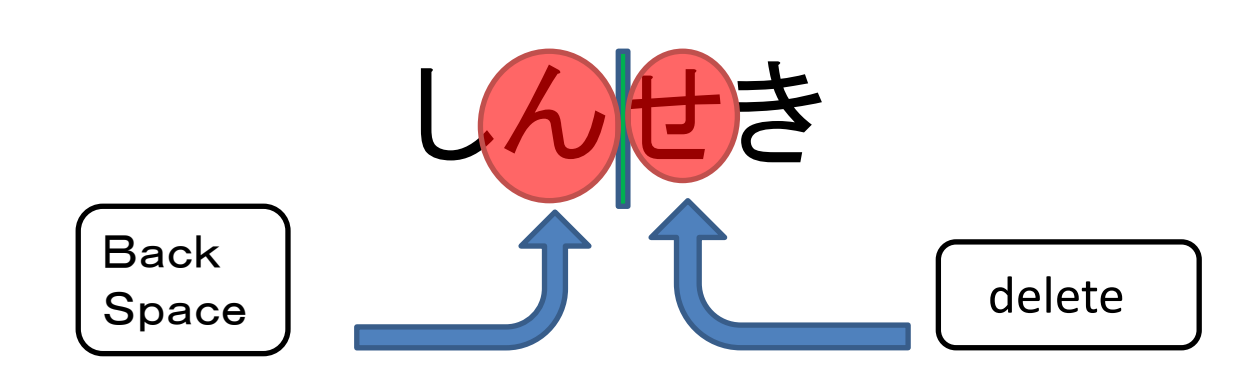

事が出来る。

カーソルの左側 の文字を削除 カーソルの右側 の文字を削除

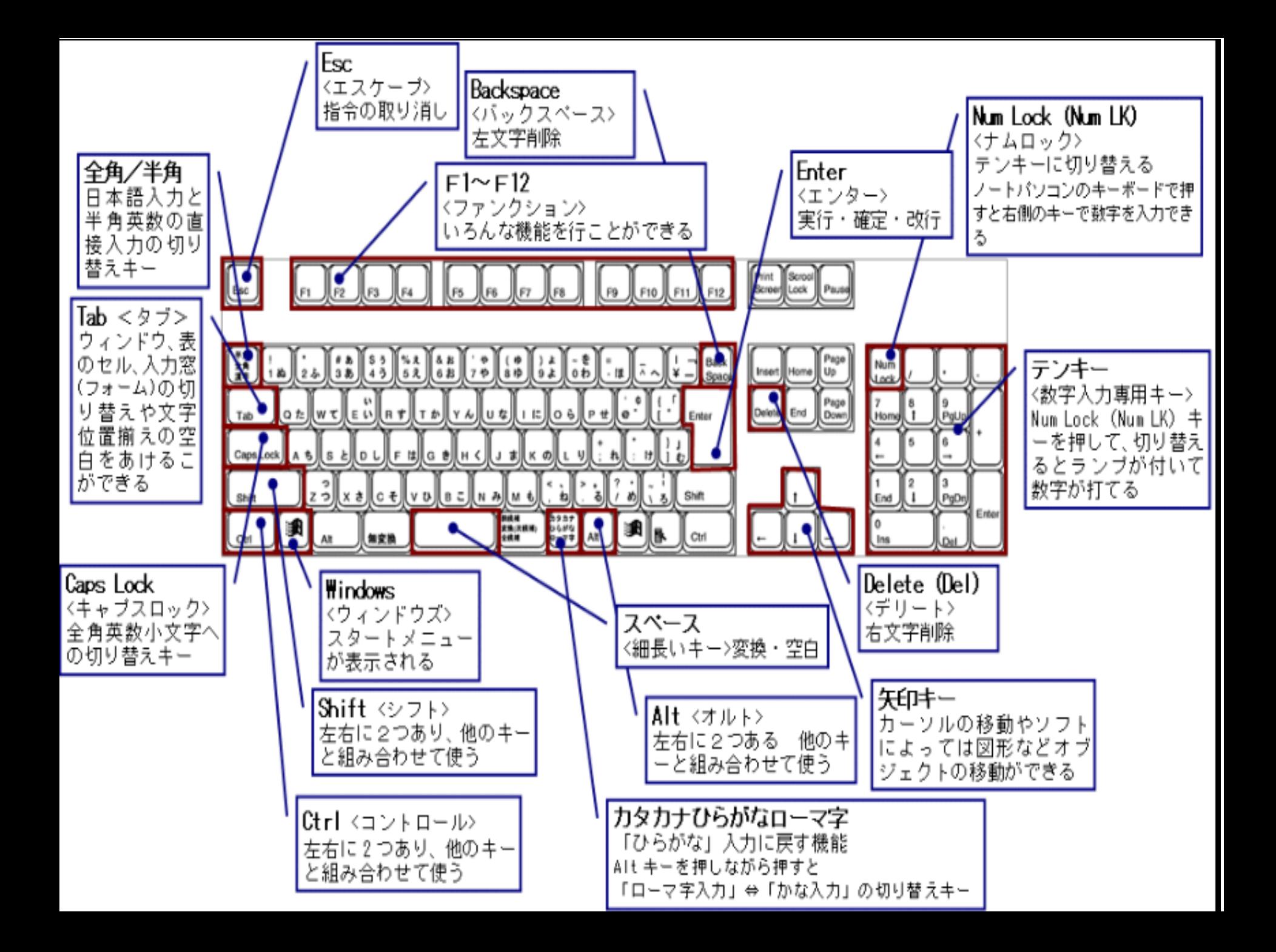

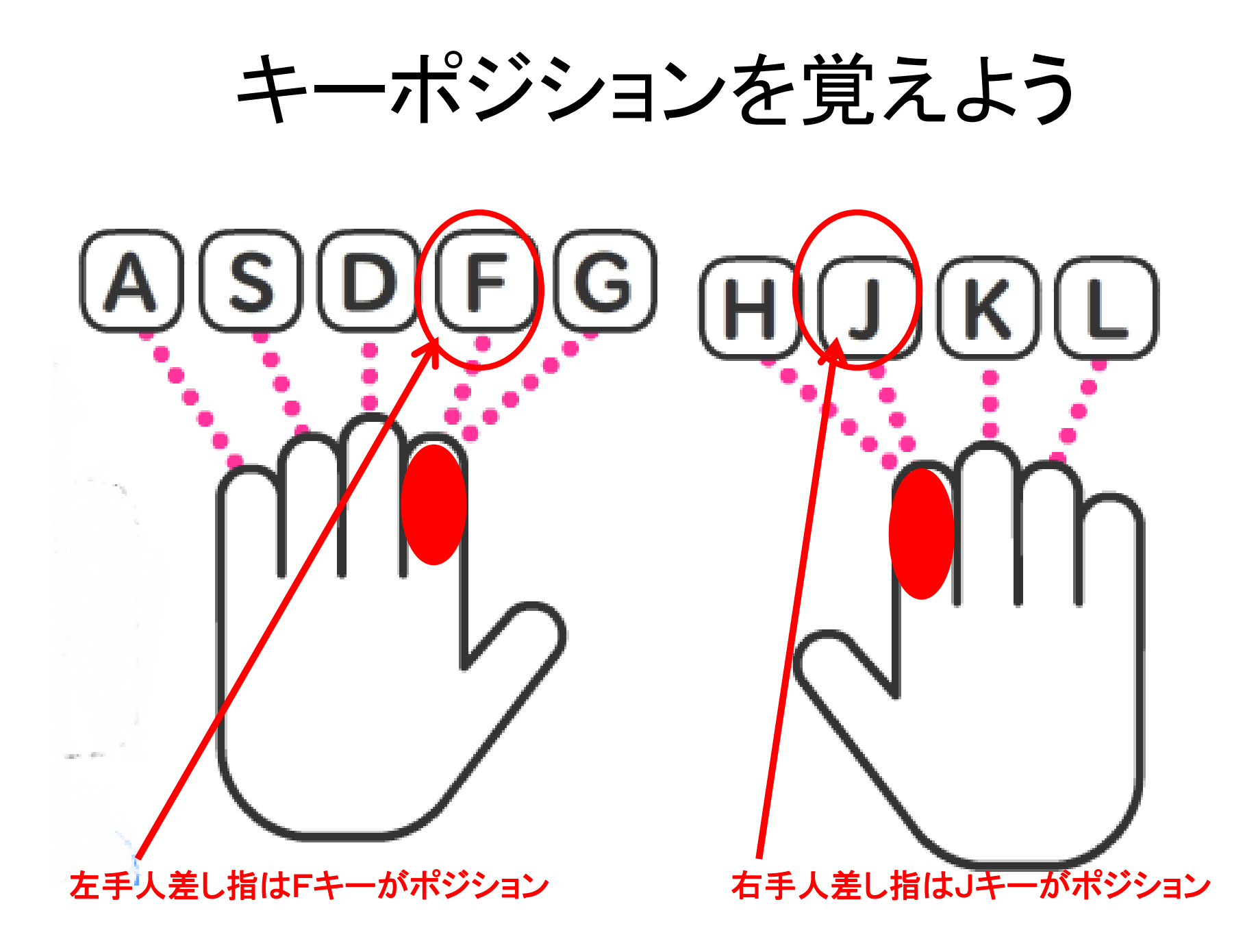

# その他の文字(上段)

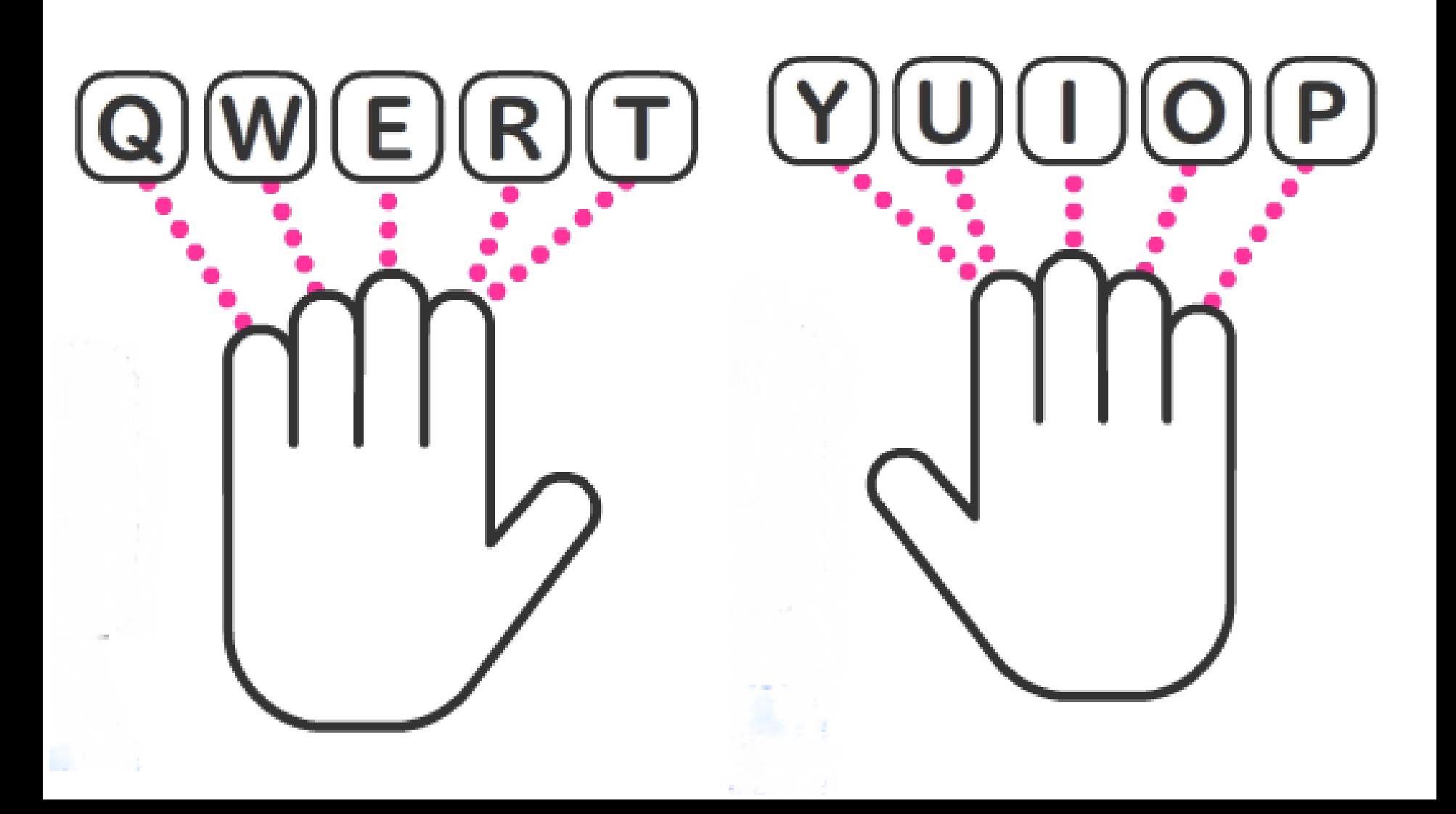

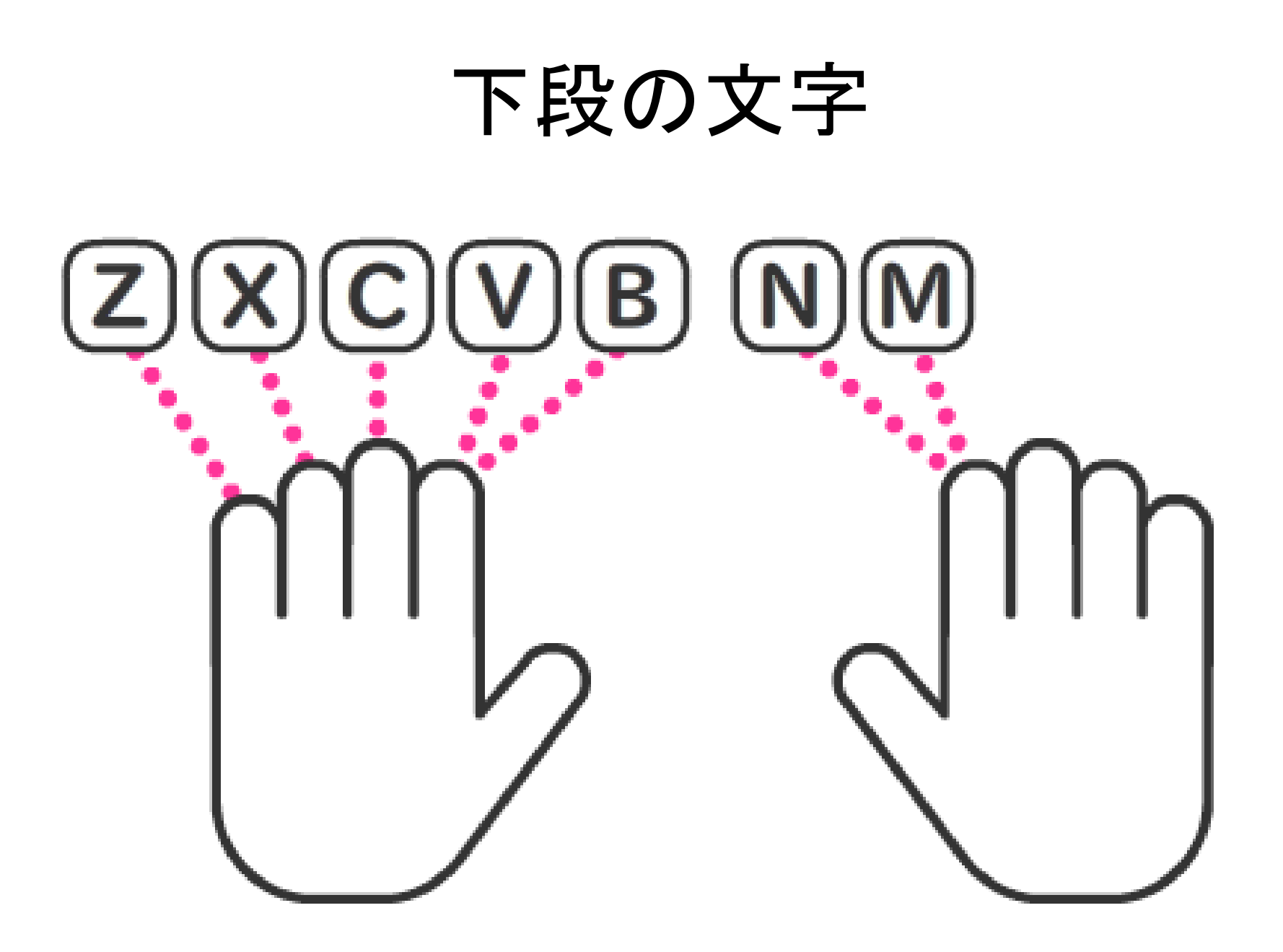

#### 家で練習しよう。慣れると直ぐに上達します

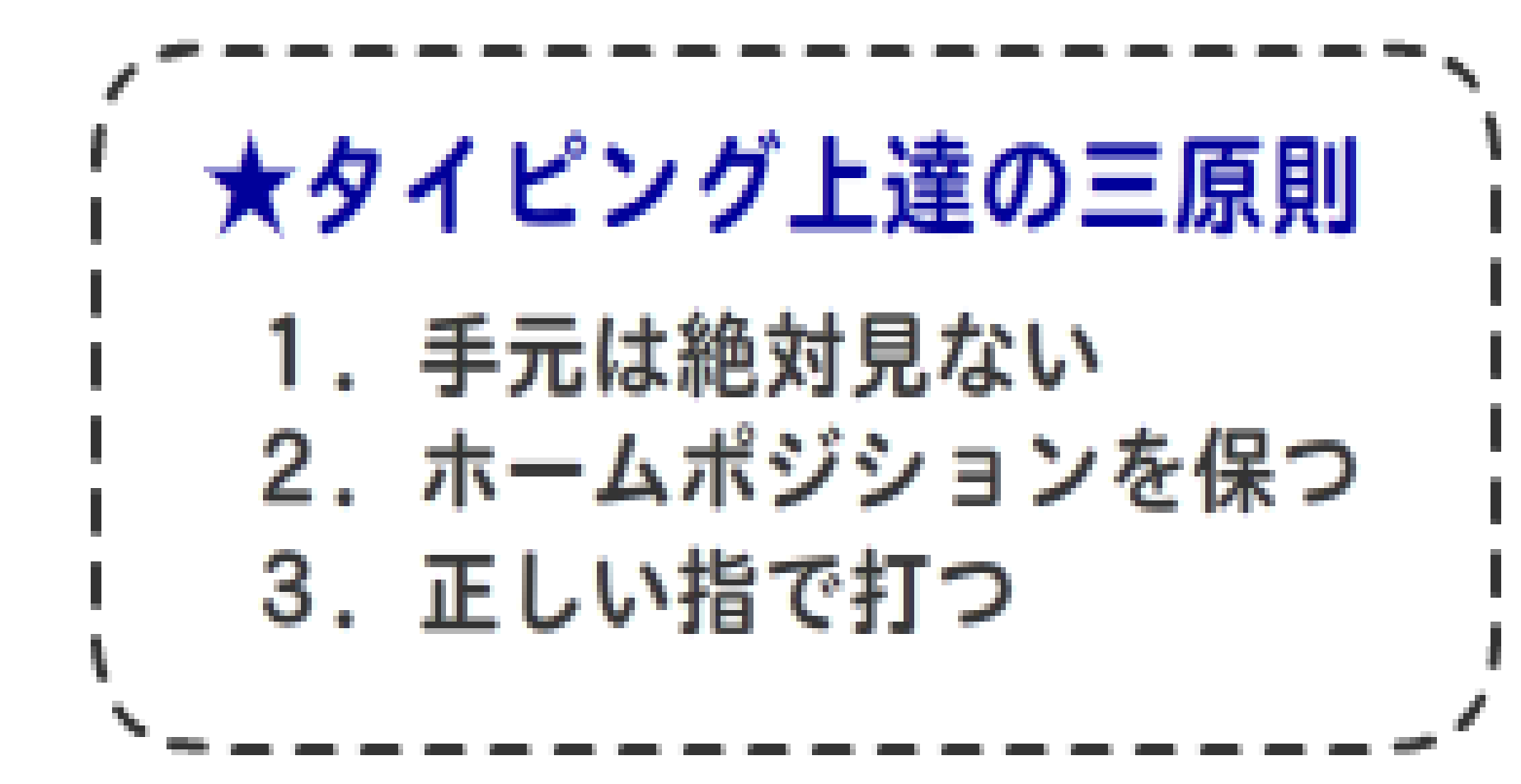

# 分かりにくいローマ字入力

きゃ **KYA**  $\lambda$ nn きい KYI を **WO** きゅ Kyu きえ Kye Itu  $\bigcirc$ きょ Kyo Xtu  $\bigcirc$ ふお Fo あぁ ala ヴ Vi しいい ili ヴぁ Va うう ulu

じゃ jya zya Ja じい jyi zyi じゅ jyu zyi じえ јуе zye じょ jyo zjo 小さなあいうえおやゆ よっは最初に1(エル)又 はx(エックス)を打つ う lu **XU** 

文字を打ってみよう

おはよう こんにちは まいにちむちゃくちゃあついですね。 メールができるようになりました。 もっと、はやくうてるようになりたいな! あすのあめのかくりつは60%です。

文字を変換する

- 漢字を入力しよう
- 入力した文字を変換するには <u>スペースキー</u> 又はし変換 (以後スペースキーで説明) キーで変換します。 確定には [Enter]を押すと確定せれます。

せんせい 「せんせい」と入力します

先生 先生 スペースキー を押します。漢字が変 換され下線が付きます。(下線は文字の変換の途中で あることを表します) Enterを押します。(もう一度 Enter ) を押し改行しておきます

#### 他の変換候補の選択

同じ読みでも異なる漢字があります。1度の変換で目 的の漢字に変換されない場合はさらに変換キーを押 すと変換候補の一覧が表示されるので目的の漢字が 選択できます。「宣誓」と入力してみよう

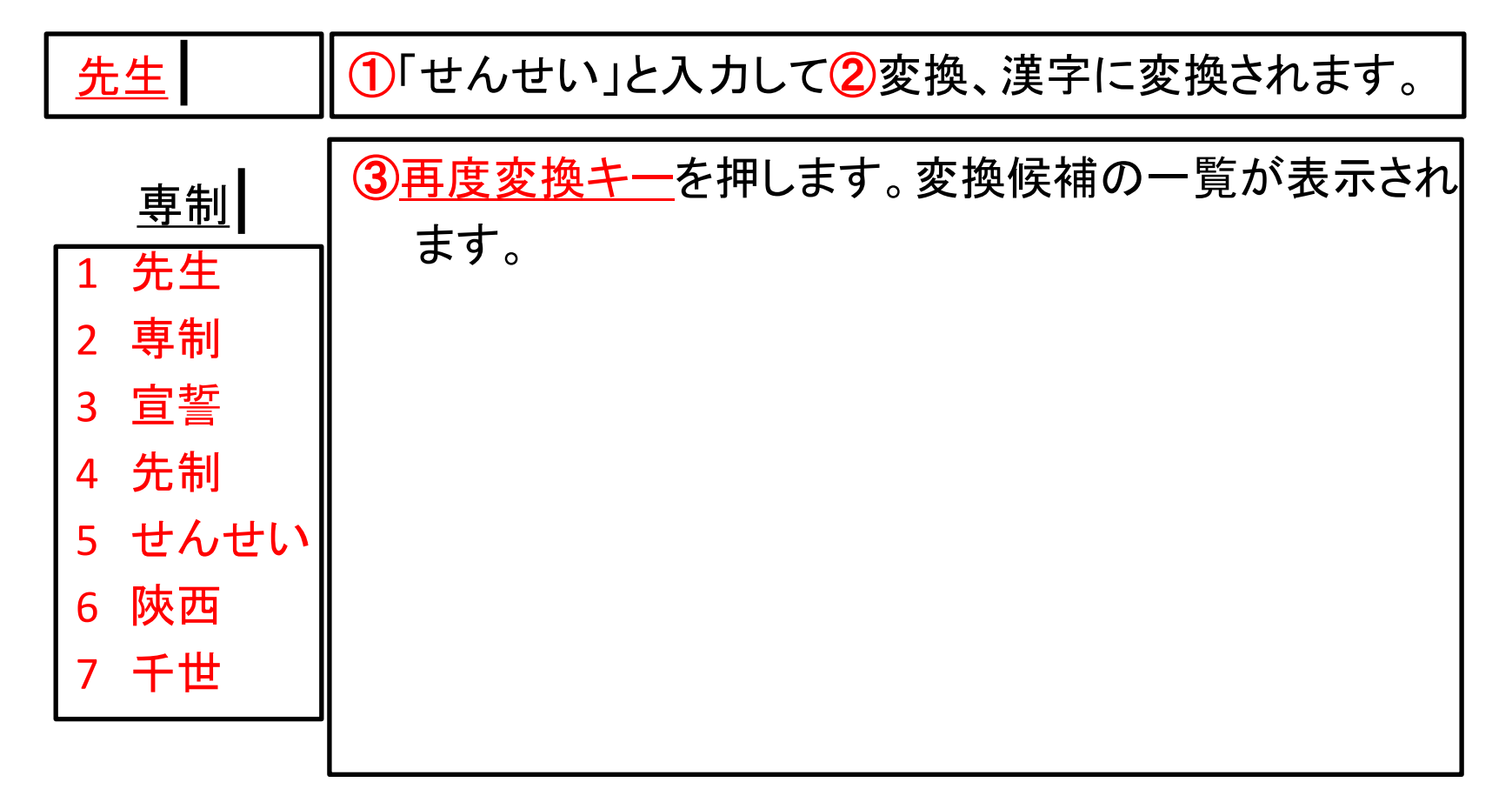

変換候補の選択

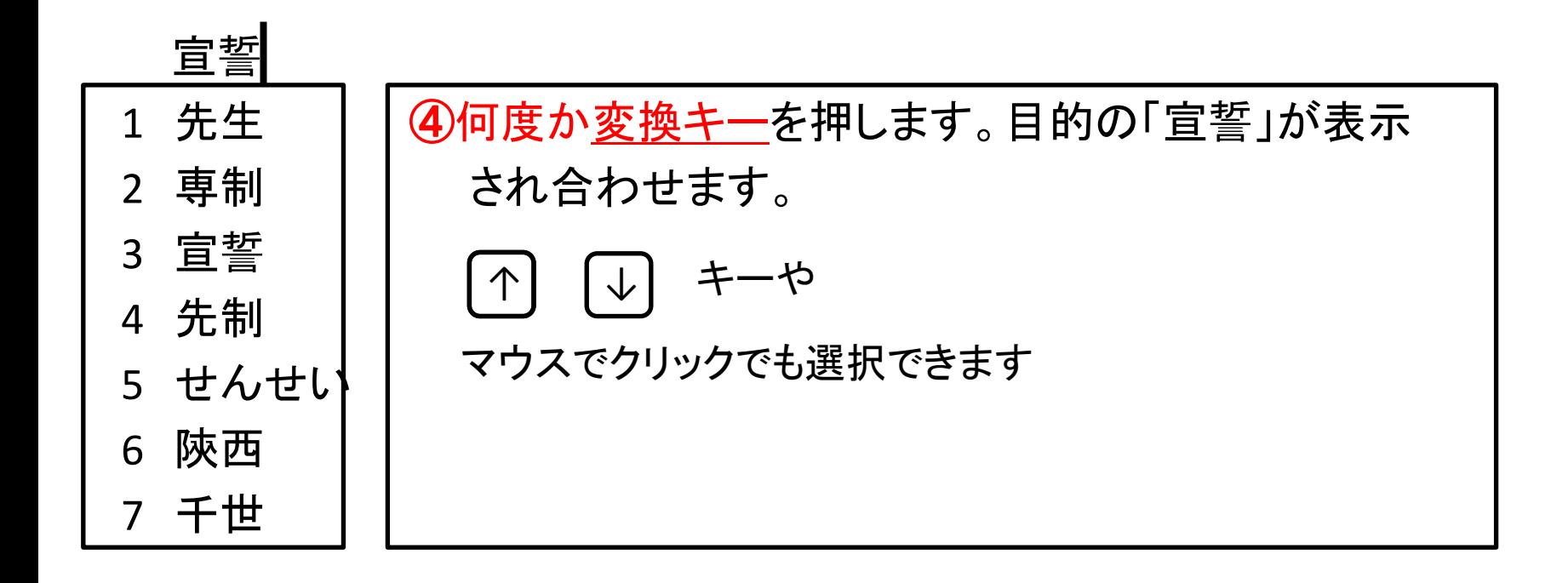

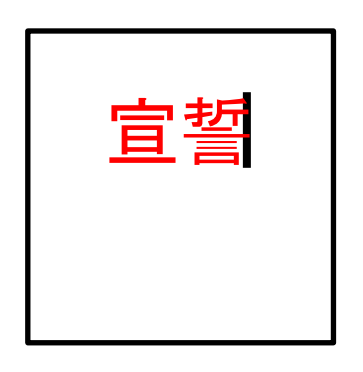

宣誓 | [Enter を押します。

Enter を押して、改行しておきましょう

記号を入力しよう

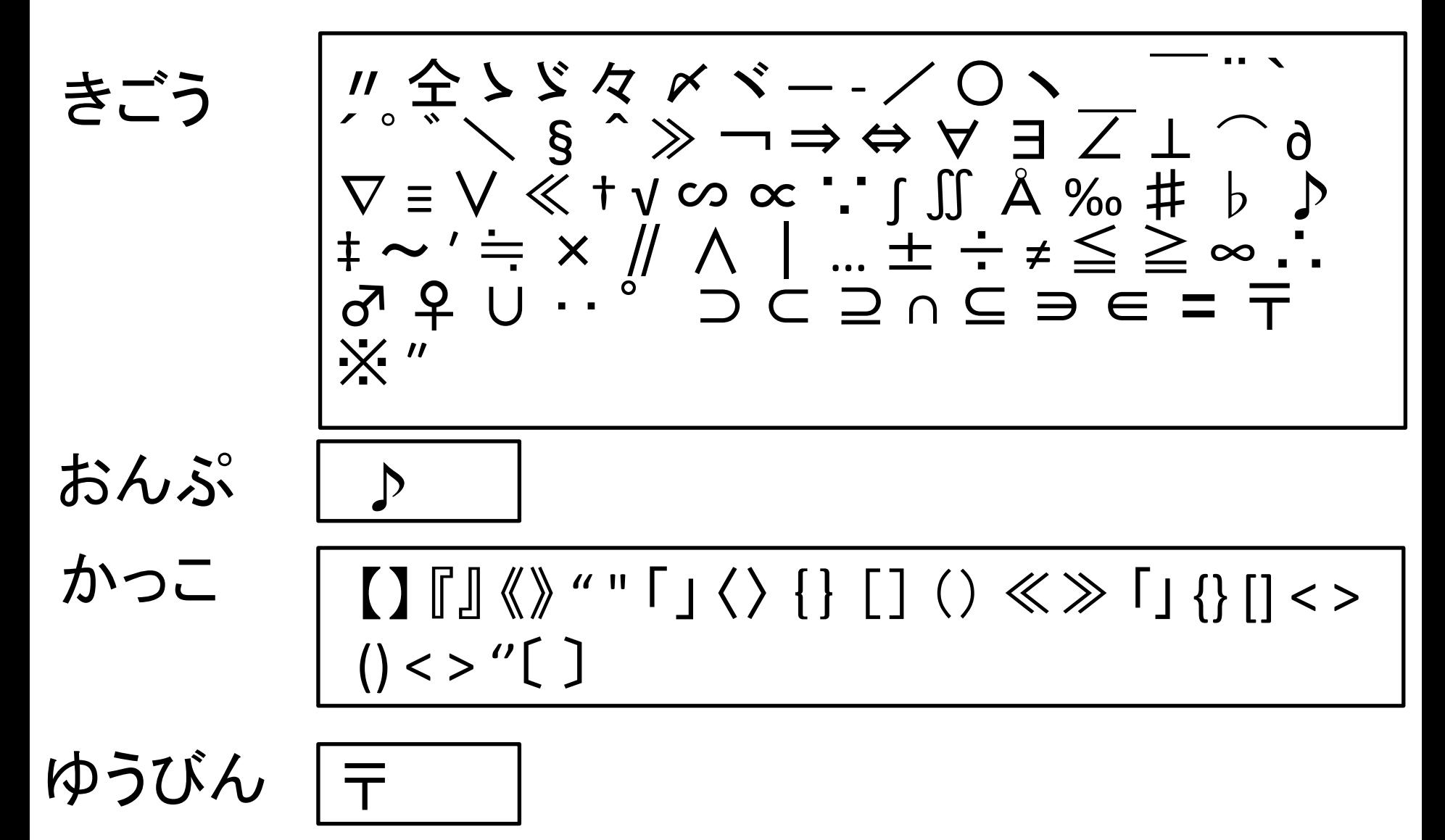

記号の入力

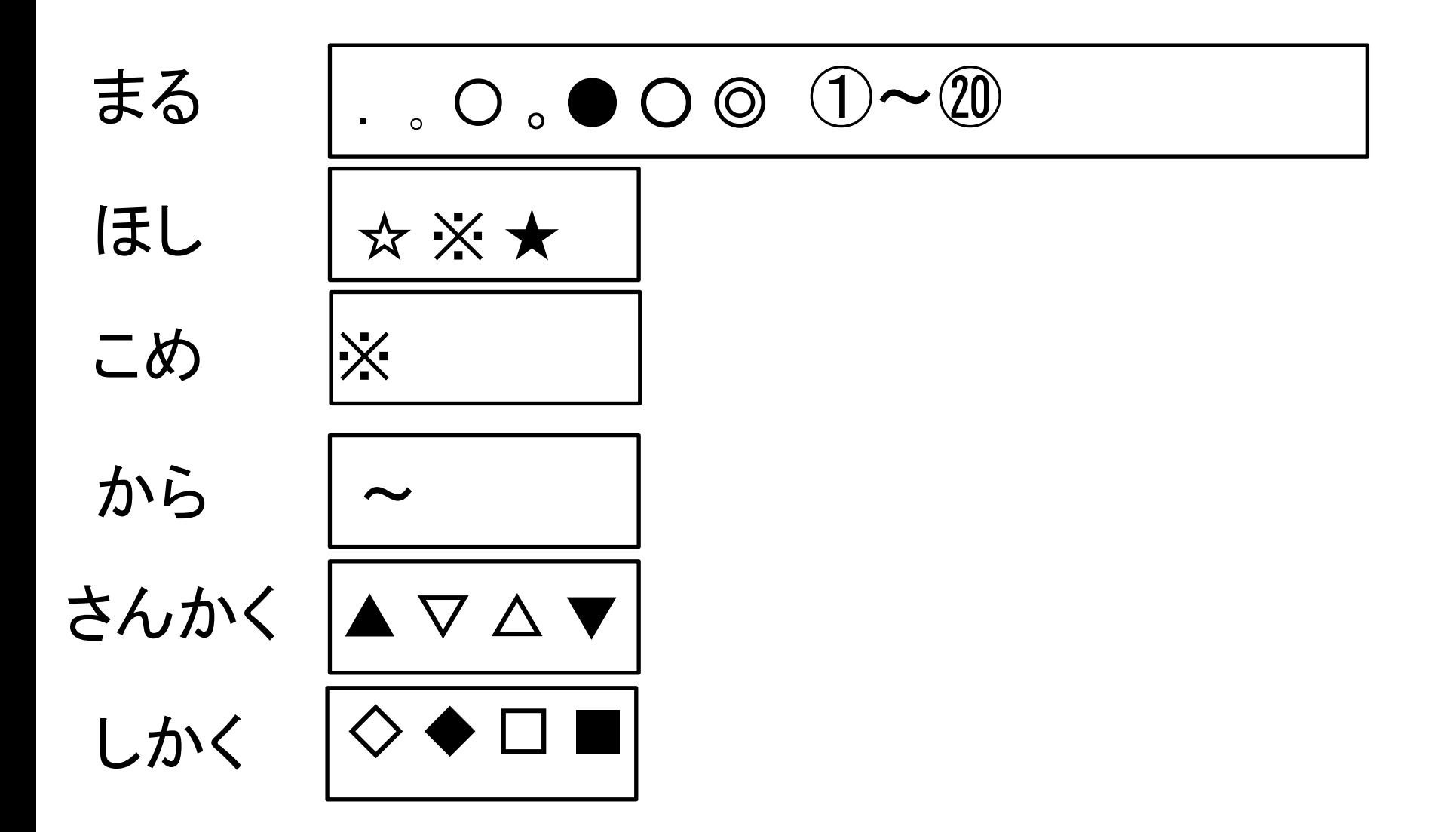

ファンクションキーを使って変換しよう F6 F7 F8 F9 F10 ひらがな 全角カタカナ 半角カタカナ 全角英数字 半角英数字 「りんご」と入力した場合 りんご リンゴ リンゴ ローマ字入力 かな入力 rinngo Lyb@ ローマ字入力 かな入力 **Rinngo lyb@**

ファンクションキーを使って変換しよう

ぱそこん 「ぱそこん」と入力します

パソコン Pasokonn パソコン F8 を押します。 全角カタカナに 変換されます。 F9 を押します。全角英字に変換 されます F7 を押します。全角カタカナに 変換されます。Enter を押して全 角カタカナが確定します。

## 練習問題をやってみよう

教科書59ページです 全部できたら第3章終了です。 ブラインドタッチで入力を練習しよう。 7期IT専修科HP(大宮中央校12期H Pからリンク)で入力練習あります。